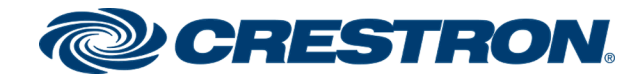

# HT-CAM

# Crestron HomeTime™ Video Conference System for Zoom Rooms™ Software

User Guide Crestron Electronics, Inc.

#### Original Instructions

The U.S. English version of this document is the original instructions. All other languages are a translation of the original instructions.

Crestron product development software is licensed to Crestron dealers and Crestron Service Providers (CSPs) under a limited nonexclusive, nontransferable Software Development Tools License Agreement. Crestron product operating system software is licensed to Crestron dealers, CSPs, and end-users under a separate End-User License Agreement. Both of these Agreements can be found on the Crestron website at [www.crestron.com/legal/software\\_license\\_agreement](https://www.crestron.com/legal/software-license-agreement).

The product warranty can be found at [www.crestron.com/warranty](https://www.crestron.com/warranty).

The specific patents that cover Crestron products are listed at [www.crestron.com/legal/patents.](https://www.crestron.com/legal/patents)

Certain Crestron products contain open source software. For specific information, visit [www.crestron.com/opensource.](https://www.crestron.com/legal/open-source-software)

Crestron, the Crestron logo, and Crestron HomeTime are either trademarks or registered trademarks of Crestron Electronics, Inc. in the United States and/or other countries. Google Calendar, Google Chrome, and Gmail are either trademarks or registered trademarks of Google, Inc. in the United States and/or other countries. Zoom Rooms is either a trademark or registered trademark of Zoom Video Communications, Inc. in the United States and/or other countries. Other trademarks, registered trademarks, and trade names may be used in this document to refer to either the entities claiming the marks and names or their products. Crestron disclaims any proprietary interest in the marks and names of others. Crestron is not responsible for errors in typography or photography.

©2020 Crestron Electronics, Inc.

# **Contents**

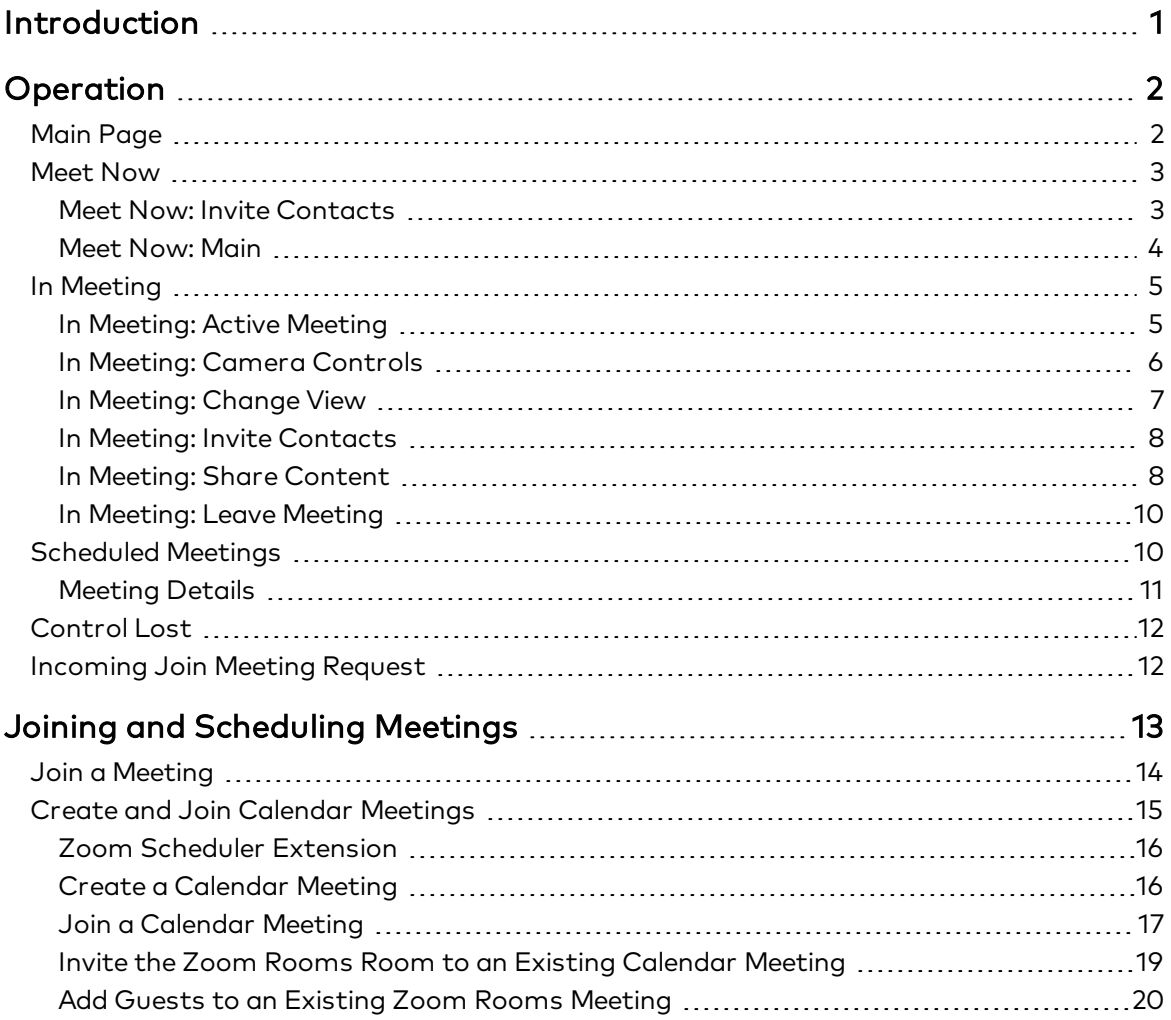

# <span id="page-3-0"></span>Introduction

The Crestron HomeTime™ video conferencing system ([HT-CAM\)](http://www.crestron.com/model/6511547) supports at-home Zoom Rooms™ meetings. This guide details the operation of a Crestron HomeTime system with the provided user interface and describes how to join and schedule meetings in a Crestron HomeTime system.

## <span id="page-4-0"></span>**Operation**

Crestron HomeTime video conferencing systems can be controlled with the provided user interface or with the Zoom Rooms controller app on a compatible tablet device.

This guide describes system operation with the provided user interface. For details on the Zoom Rooms controller app, refer to the Zoom Help [Center](https://support.zoom.us/hc/en-us).

## <span id="page-4-1"></span>Main Page

The main page acts as the home menu for the Crestron provided user interface.

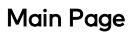

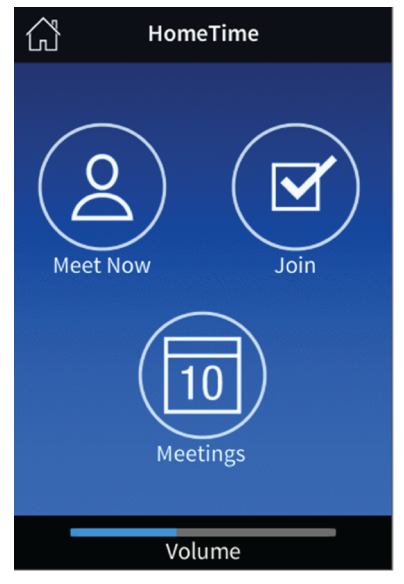

The main page features the following functions:

- The home icon in the upper left corner of the screen will take the user back to this screen.
- Meet Now allows users to start a meeting.
- Join allows users to join other users' meetings.
- Meetings displays a list of scheduled meetings pulled from a synced calendaring application.
- <sup>l</sup> The volume bar at the bottom of the screen shows the current volume level for the system's speakers. The volume bar is present on most screens in the user interface.

## <span id="page-5-0"></span>Meet Now

#### <span id="page-5-1"></span>Meet Now: Invite Contacts

When Meet Now is selected from the main page, the Invite Contacts screen appears.

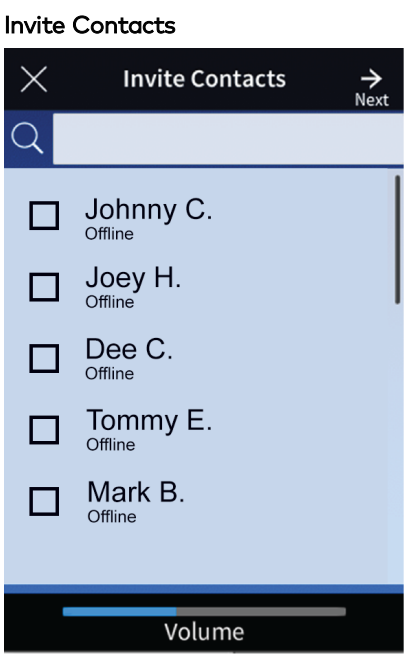

Invite contacts to a meeting by tapping the check box to the left of the contact name. Use the search bar at the top of the screen to find specific contacts.

Press Next in the top right corner of the screen to continue.

#### <span id="page-6-0"></span>Meet Now: Main

After inviting contacts to a meeting, the Meet Now screen appears.

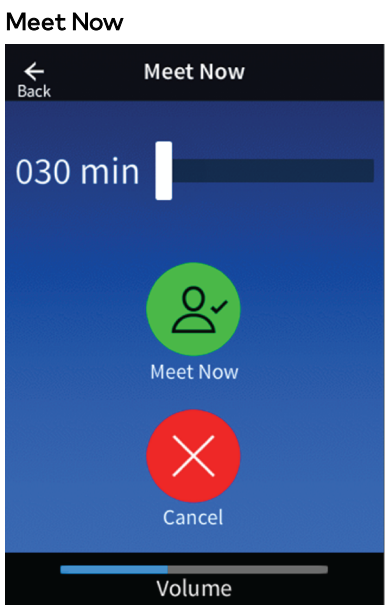

The Meet Now screen features the following functions:

- . Tap the Back arrow in the top left corner of the screen to navigate back to the Invite Contacts screen.
- Use the meeting time slider to select the length of a meeting.
- Select the Meet Now icon to start the meeting.
- **.** Select the Cancel icon to cancel the meeting before it begins.

## <span id="page-7-0"></span>In Meeting

#### <span id="page-7-1"></span>In Meeting: Active Meeting

When a meeting begins, the **Active Meeting** screen appears.

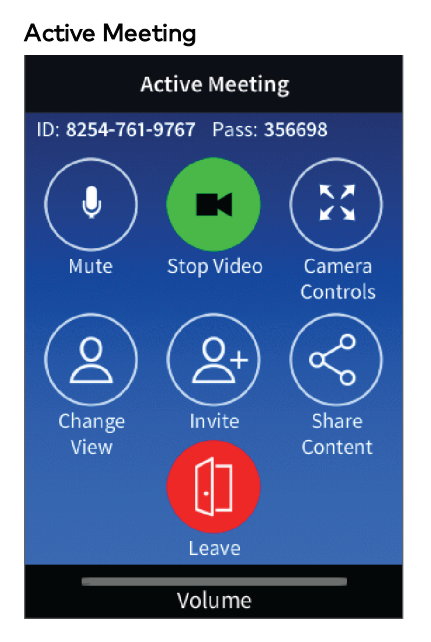

The **Active Meeting** screen features the following functions:

- The meeting ID (ID) is displayed at the top of the screen.
- The meeting password (Pass) is displayed at the top of the screen.
- Select Mute to mute the system's microphone.
- Select Stop Video to turn off the system's camera. The microphone will still continue to function as normal and will react to the Mute function.
- Select Camera Controls to change the camera's orientation and zoom level as described in In Meeting: Camera [Controls](#page-8-0) (on the facing page).
- **.** Select Change View to modify how the meeting is viewed as described in In [Meeting:](#page-9-0) [Change](#page-9-0) View (on page 7).
- Select Invite to invite other contacts to the meeting.
- **.** Select Share Content to share the screen in the meeting as described in In [Meeting:](#page-10-1) Share [Content](#page-10-1) (on page 8).
- Select Leave to leave the meeting.

## <span id="page-8-0"></span>In Meeting: Camera Controls

Adjust the direction the system camera is facing and the camera's zoom level with the Camera Controls screen.

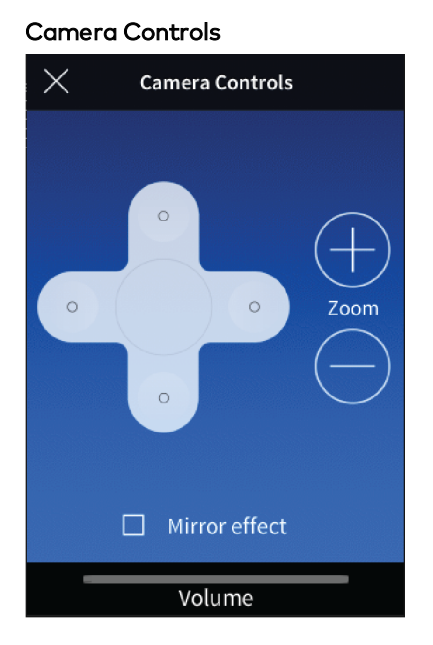

The Camera Controls screen features the following:

- Use the direction controller at the center of the screen to adjust the direction that the system camera faces.
- Select Zoom + to zoom in
- Select Zoom to zoom out
- Select Mirror Effect to move the camera according to its right and left as opposed to the right and left of the user.
- Press the  $X$  in the top left corner of the screen to return to the Active Meeting screen.

## <span id="page-9-0"></span>In Meeting: Change View

Modify how meeting participants are viewed with the Change View screen.

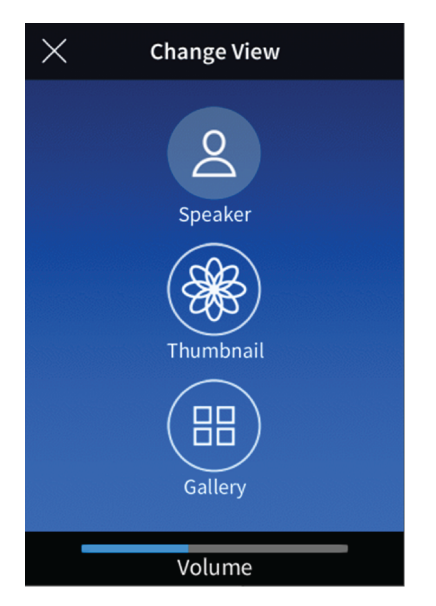

Choose one of the following meeting views:

- Speaker view shows who is speaking during the meeting and a small thumbnail of the previous speaker.
- Thumbnail view shows the current speaker and multiple small thumbnails of other meeting participants at the bottom of the screen.
- Gallery view shows meeting participants arranged in a grid.

#### <span id="page-10-0"></span>In Meeting: Invite Contacts

Invite other people to a meeting with the Invite Contacts screen as described in Meet [Now:](#page-5-1) Invite [Contacts](#page-5-1) (on page 3).

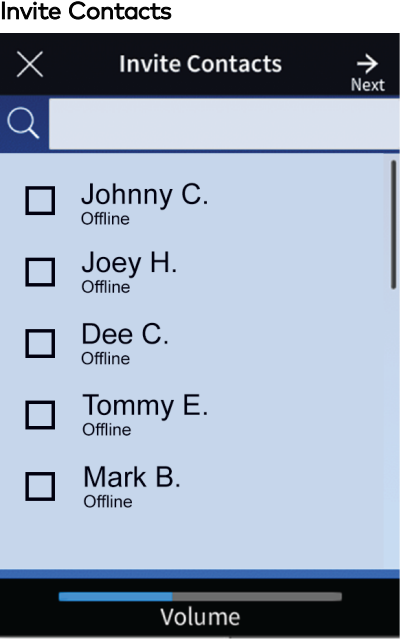

#### <span id="page-10-1"></span>In Meeting: Share Content

To allow guests to share content or to share content from a laptop or tablet, follow the instructions displayed on the Share Content screens. Select each option at the top of the screen to see details for each scenario.

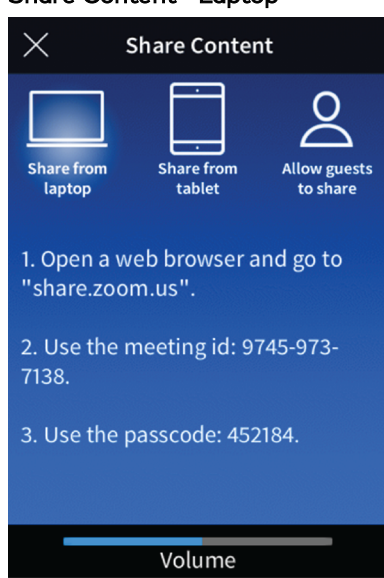

#### Share Content - Laptop

#### Share Content - Tablet

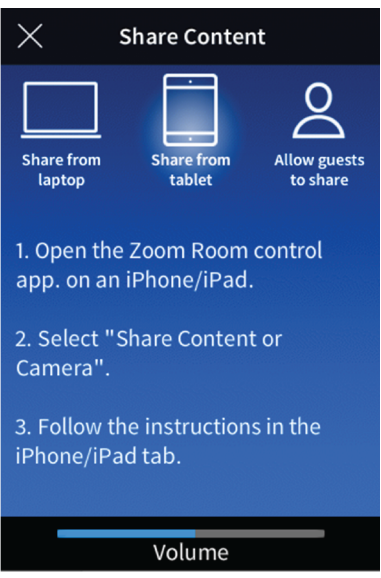

Share Content - Guests

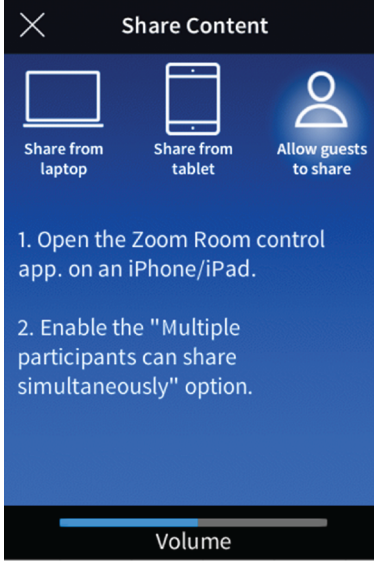

### <span id="page-12-0"></span>In Meeting: Leave Meeting

After selecting Leave Meeting, the user is prompted to make another selection to confirm that they want to leave the meeting.

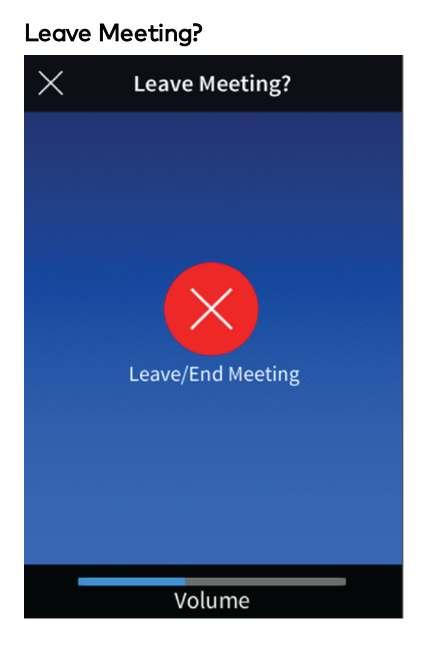

Select Leave/End Meeting to leave the meeting. If the user is the host of the meeting, they will end the meeting when making this selection.

## <span id="page-12-1"></span>Scheduled Meetings

The Meetings screen shows upcoming meetings for the current day. Meetings are pulled from the calendar synced to the Zoom Rooms account.

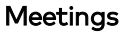

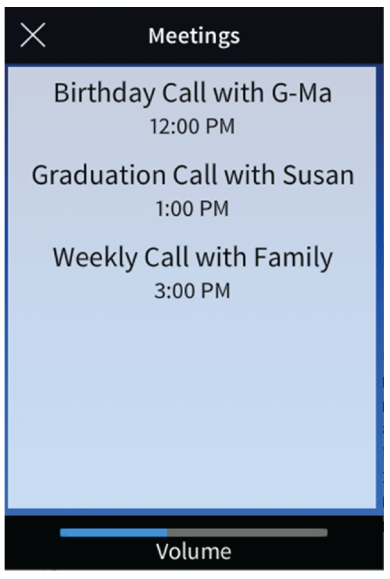

Tap any of the listed meetings to view meeting details.

## <span id="page-13-0"></span>Meeting Details

The Meeting Details screen appears after selecting a meeting from the Meetings screen. Meeting Details lists the meeting title and the scheduled time for the selected meeting.

# Meeting Details  $\bigoplus_{\text{Back}}$  $\times$ **Meeting Details** Weekly Call with Family 3:00 PM - 4:00 PM  $\overline{\mathbf{v}}$ Start/Join Volume The Meeting Details screen features the following:

• Select the X in the top left corner of the screen to return to the Main Page.

- Select the Back arrow in the top right corner of the screen to return to the Meetings screen
- Select Start/Join to either begin the meeting as host or to join the meeting.

## <span id="page-14-0"></span>Control Lost

The Control Lost screen appears when the room in the Crestron HomeTime system is controlled with the Zoom Rooms controller app.

## Control Lost

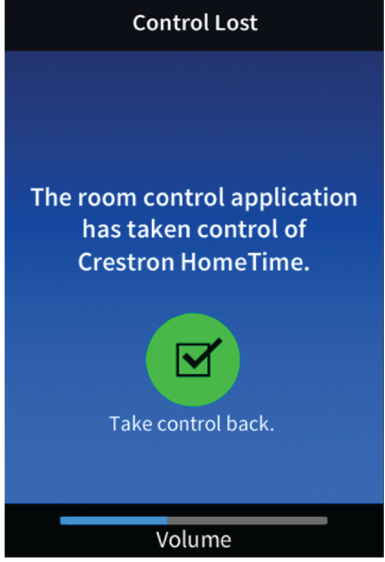

Select Take control back to resume controlling the Crestron HomeTime system with the Crestron user interface.

## <span id="page-14-1"></span>Incoming Join Meeting Request

The Incoming Join Request screen appears when the user is invited to a meeting by another user.

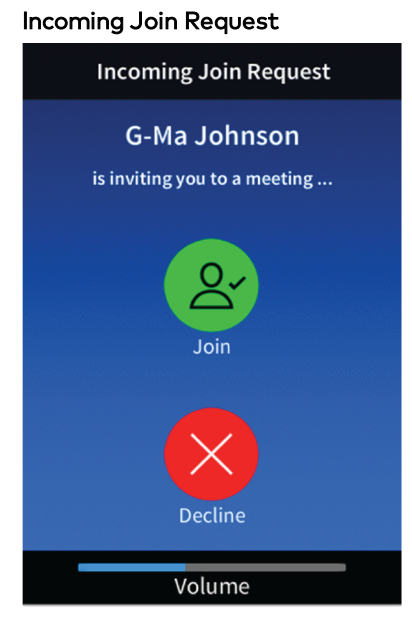

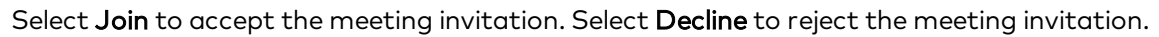

# <span id="page-15-0"></span>Joining and Scheduling Meetings

Follow the below instructions to join and schedule meetings with a Crestron HomeTime system.

Crestron recommends that the user should perform the following when scheduling meetings:

- Use the Google Chrome® web browser with the Zoom Scheduler Chrome Extension installed.
- Configure the Zoom Rooms room to use the Google Calendar™ calendaring application.
- Create a Gmail™ email service account for the Crestron HomeTime room. Crestron does not recommend using a personal Gmail account for the room.

NOTE: For more detail on the Crestron user interface described below, refer to [Operation](#page-4-0) (on page 2)

## <span id="page-16-0"></span>Join a Meeting

To join a meeting with or without a meeting invite:

1. Select Join from the main page.

# Main Page 6 HomeTime **Meet Now** Join **Meetings** Volume

- 2. Obtain the Meeting ID and Meeting Password (if set) from the meeting's host or from the invitation email.
- 3. Enter the Meeting ID when prompted and press the Join button.

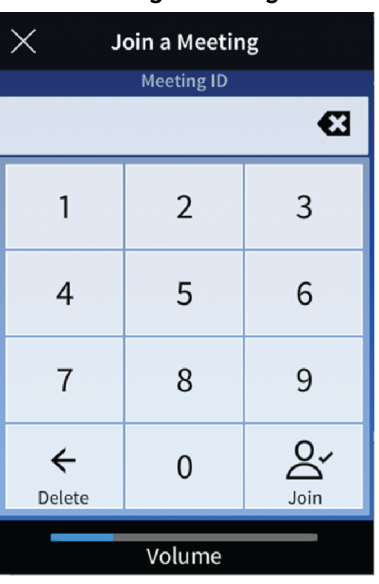

#### Join a Meeting - Meeting ID

4. If prompted, enter the meeting Password and press Join.

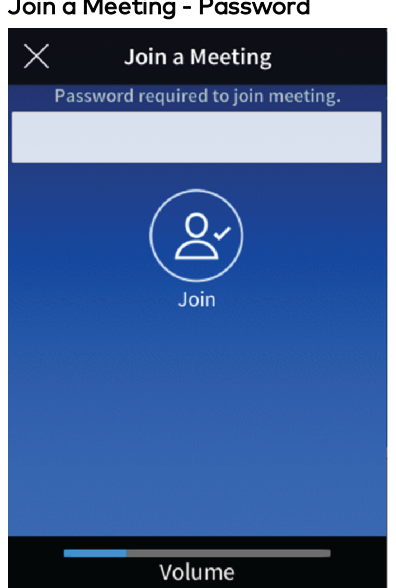

#### Join a Meeting - Password

5. Once the Crestron HomeTime system has joined the meeting, the Active Meeting screen will appear with a full set of meeting controls.

## <span id="page-17-0"></span>Create and Join Calendar Meetings

#### NOTES:

- <sup>l</sup> There are multiple ways to schedule a meeting with Zoom Rooms software. For more details on scheduling, refer to the Zoom Help [Center](https://support.zoom.us/hc/en-us).
- When scheduling a meeting with the Google Calendar application on a mobile device, the Zoom for GSuite browser extension will have to be used in place of the Zoom Scheduler extension. To download the Zoom for GSuite browser extension, refer to [gsuite.google.com/marketplace](http://gsuite.google.com/marketplace).

The following instructions detail how to create and join meetings from a Google Calendar with a Crestron HomeTime system.

Crestron recommends using a dedicated email address for the Zoom Rooms room in a Crestron HomeTime system. Crestron does not recommend using a personal email address.

## <span id="page-18-0"></span>Zoom Scheduler Extension

To download the Zoom Scheduler extension, refer to the [Chrome](https://chrome.google.com/webstore/category/extensions) Web Store.

When scheduling a meeting through Google Calendar with the Zoom Scheduler extension for Google Chrome, configure the extension's settings as follows:

- 1. Open Google Chrome with the Zoom Scheduler extension installed.
- 2. Select the Zoom Icon located at the right-hand side of the address bar.

#### Zoom Scheduler Extension

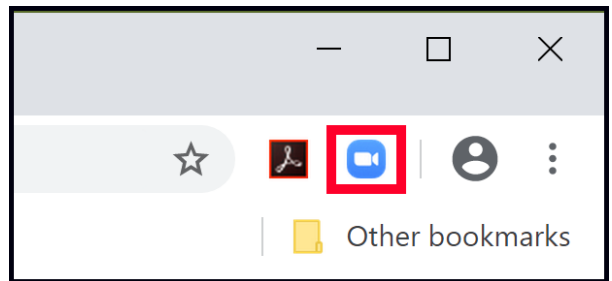

- 3. Select the gear icon to open the settings.
- 4. Configure the settings as shown below:

#### Zoom Scheduler Extension Settings

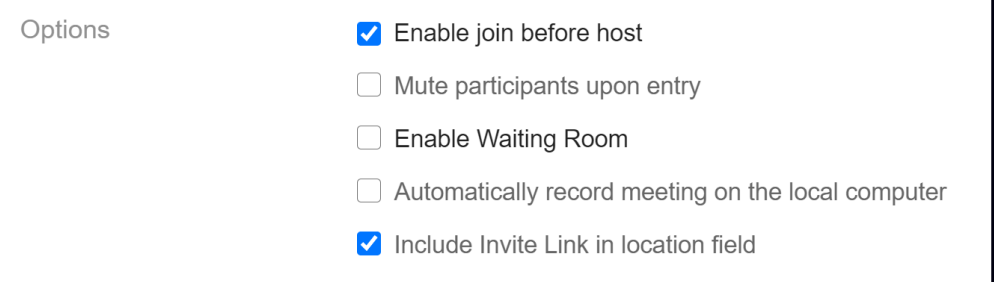

#### <span id="page-18-1"></span>Create a Calendar Meeting

#### NOTES:

- <sup>l</sup> The following instructions assume a Gmail account is associated with the Zoom Rooms room and that the Zoom Scheduler extension is installed.
- Calendar services other than Google Calendar are supported, but the steps to create meetings with other services may differ.

To create a calendar meeting:

- 1. Create a meeting on a personal Google Calendar. Ensure that Make it a Zoom Meeting is selected.
- 2. Add the Gmail address of the Zoom Rooms room as a guest to the meeting and press **Save**. Any other desired guests can be invited at this time.

## <span id="page-19-0"></span>Join a Calendar Meeting

To join a calendar meeting:

1. Select Meetings from the main page. The Meetings screen appears with a list of meetings scheduled for the current day.

## Main Page

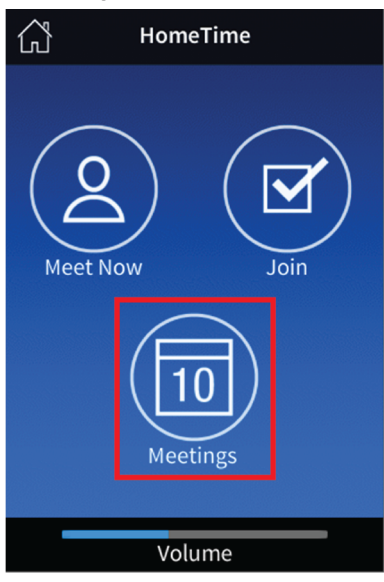

2. Select the desired meeting from the Meetings screen. The Meeting Details screen appears.

# Meetings $\times$ Meetings Birthday Call with G-Ma 12:00 PM **Graduation Call with Susan** 1:00 PM Weekly Call with Family 3:00 PM Volume

3. Press Start/Join on the Meeting Details screen to start or join the meeting.

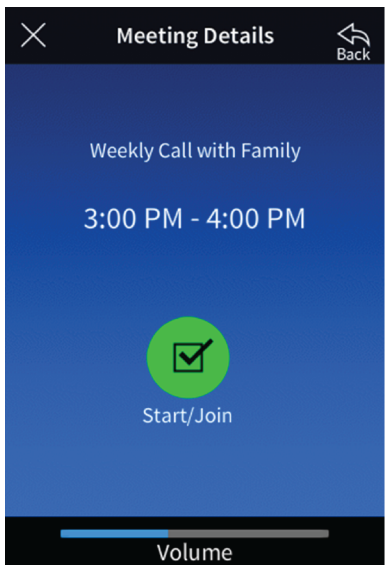

#### Meeting Details

4. Enter the meeting password if prompted to do so. Obtain the password by opening the meeting on the Google Calendar.

NOTE: If the user is the meeting host, they may still be prompted to enter the meeting password.

### <span id="page-21-0"></span>Invite the Zoom Rooms Room to an Existing Calendar Meeting

#### NOTES:

- <sup>l</sup> The following instructions assume a Gmail account is associated with the Zoom Rooms room and that the Zoom Scheduler extension is installed.
- Calendar services other than Google Calendar are supported, but the steps to create meetings with other services may differ.

To join an existing calendar meeting:

1. Open the meeting invitation on the personal Google Calendar.

NOTE: If the meeting does not appear on the Google Calendar, ensure that the meeting host has invited the account as a guest instead of just forwarding the invitation.

2. Click the pencil icon to edit the meeting.

#### Meeting Invitation

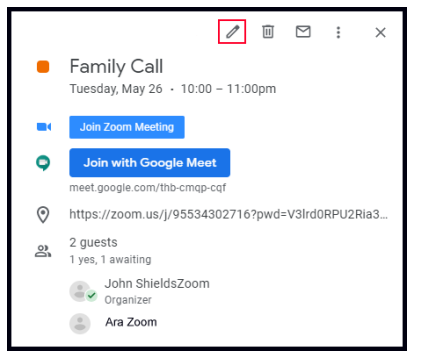

3. Add the Gmail address of the Zoom Rooms room as a guest to the meeting and click Save.

#### Invite Guests

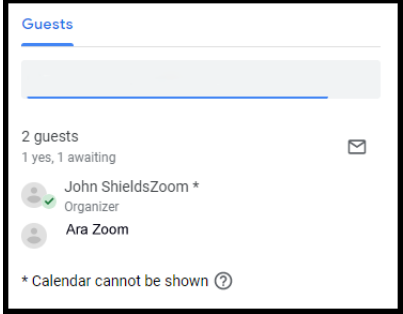

- 4. When prompted, click Send to send the invitation to the Zoom Rooms room calendar.
- 5. Refer to Join a [Calendar](#page-19-0) Meeting (on page 17) to join the calendar meeting.

### <span id="page-22-0"></span>Add Guests to an Existing Zoom Rooms Meeting

#### NOTES:

- The following instructions assume a Gmail account is associated with the Crestron HomeTime room and that the Zoom Scheduler extension is installed.
- Calendar services other than Google Calendar are supported, but the steps to create meetings with other services may differ.

To add guests to an existing meeting:

1. Open the meeting invitation on the desired Google Calendar.

NOTE: If the meeting does not appear on the Google Calendar, ensure that the meeting host has invited the account as a guest instead of forwarding the invitation.

2. Click the pencil icon to edit the meeting.

#### Meeting Invitation

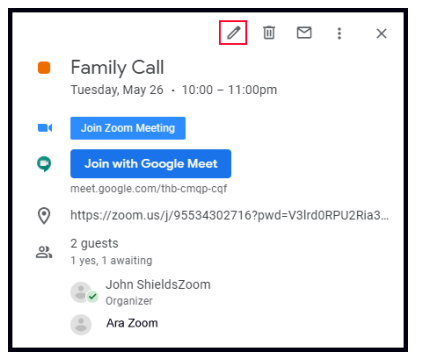

3. Add the Gmail address of any desired guests to the meeting. Click Save.

#### Invite Guests

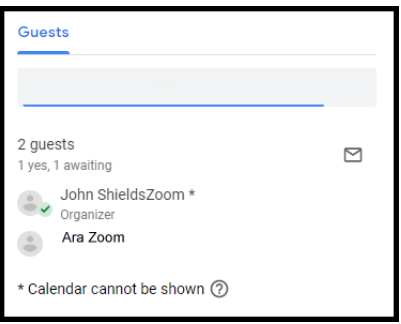

4. When prompted, click Send to send the invitation to the added guests.

This page is intentionally left blank.

Crestron Electronics, Inc. 15 Volvo Drive, Rockleigh, NJ 07647 Tel: 888.CRESTRON Fax: 201.767.7656 www.crestron.com

User Guide — Doc. 8771A 06/02/20 Specifications subject to change without notice.